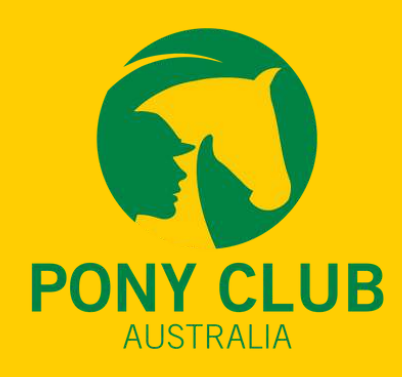

## **HOW DO I USE PONY CLUB** AUSTRALIA ACADEMY?

#### **ACCESS THE MOODLE SITE**

Click the PCA Academy button on the PCA website, or use your web browser to navigate to the moodle site at: [https://ponyclubaustralia.com.au/moodle/](https://apac01.safelinks.protection.outlook.com/?url=https%3A%2F%2Fponyclubaustralia.com.au%2Fmoodle%2F&data=04%7C01%7C%7C2b96c7c02d3147a4092b08d941b65cca%7C84df9e7fe9f640afb435aaaaaaaaaaaa%7C1%7C0%7C637613073845273534%7CUnknown%7CTWFpbGZsb3d8eyJWIjoiMC4wLjAwMDAiLCJQIjoiV2luMzIiLCJBTiI6Ik1haWwiLCJXVCI6Mn0%3D%7C1000&sdata=nylfZIrX2kqOaW12npxVctBMskayTNx009BdokcuJPo%3D&reserved=0)

# 2

1

## **CLICK LOGIN**

Click on the LOGIN button at the top right of the screen. If you already clicked on LOG IN AS GUEST, click LOGIN again.

### **CREATE NEW ACCOUNT**

**CREATE NEW AUGUUNT CLICK THE CREATE NEW ACCOUNT button.**<br>This will take you to the information entry screen

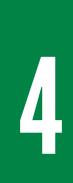

#### REGISTER

Enter a USERNAME, PASSWORD, EMAIL ADDRESS and NAME Enter your CLUB NAME in the City/Town box and select AUSTRALIA Click CREATE MY NEW ACCOUNT

## 5

#### **CONFIRM**

You will then receive an email to CONFIRM YOUR ACCOUNT, by clicking on the provided link.

**6** 

#### ENROL

Navigate to the HOME PAGE, choose which of the Certificate Courses you want to enrol in.

#### A LIFE WITH HORSES STARTS HERE Visit ponyclubaustralia.com.au